## 本書の表記

本書では、以下のような表記を使います。

- 「TASCAM Portacapture X6」のことを X6 と表記します。
- 「TASCAM Portacapture X6 Firmware Updater」のことを X6 F/W Updater アプリと表記します。

## 必要なシステム

#### Windows

Windows 11 Windows 10 64 ビット

対応パソコン USB 2.0 以上を装備した Windows 対応パソコン

#### M<sub>ac</sub>

macOS Ventura (バージョン 13) macOS Monterey ( バージョン 12 ) macOS Big Sur ( バージョン 11 )

#### 対応パソコン

USB 2.0 以上を装備した Mac

## TASCAM Portacapture X6 Firmware Updater のインストール

#### Windows

- **1.** TASCAM のウェブサイト (https://tascam.jp/jp/) から、 ご使用の OS に適した最新の X6 F/W Updater アプリをダ ウンロードし、ご使用のパソコンに保存してください。
- **2.** 保存した X6 F/W Updater アプリ (zip ファイル ) をデスク トップなどに展開してください。
- **3.** 展 開 し て 生 成 さ れ る フ ォ ル ダ ー 内 に あ る「TASCAM\_ Portacapture\_X6\_Firmware\_Updater\_\*.exe(\* はバージョ ン番号 )」をダブルクリックすると、インストールソフトウェ アが起動します。

### **メモ**

zip ファイルを展開せずに、ダブルクリックして開かれたフォ ルダーで exe ファイルを実行した場合には、インストーラー は、起動できません。zip ファイルを右クリックして表示され るメニューから「すべて展開 ...」を選択するなどして展開して から再度実行してください。

- **4.** 「セキュリティの警告」または「ユーサーアカウント制御」の 画面が表示されますので、「はい (Y)」ボタンをクリックします。
- **5.** 使用許諾契約書の内容を確認し、内容に同意ができたら、「同 意する (A)」を選択します。
- **6.** 次に「次へ(N)>」ボタンをクリックします。

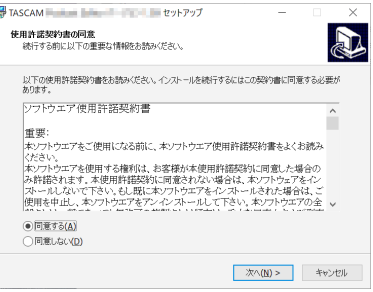

**7.** 次に「インストール (I)」ボタンをクリックします。

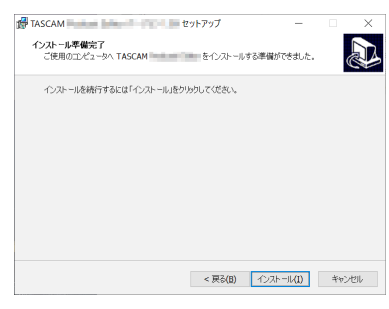

**8.** 「完了(F)」ボタンをクリックします。

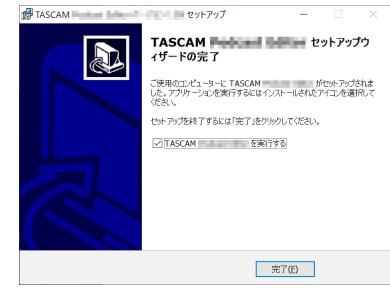

以上で、インストール作業は完了です。

#### Mac

### **メモ**

Gatekeeper の設定により、インストール中に警告画面が出ること があります。Gatekeeper については[、3 ページ「Gatekeeper](#page-2-0) [について」を](#page-2-0)ご参照ください。

- **1.** TASCAM のウェブサイト (https://tascam.jp/jp/) から、 ご使用の OS に適した最新の X6 F/W Updater アプリをダ ウンロードし、ご使用のパソコンに保存してください。
- **2.** 保存した「X6 F/W Updater アプリ」のディスクイメージファ イル「Portacapture\_X6\_Firmware\_Updater\_\*.dmg(\* はソ フトウェアのバージョン番号 )」をダブルクリックし、開いた フォルダー内の「Portacapture\_X6\_Firmware\_Updater\_\*. pkg」をダブルクリックします。

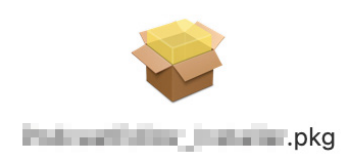

### **メモ**

ご使用の環境により、ダウンロードした zip ファイルが展開さ れていない場合があります。その場合は、zip ファイルを展開 してからディスクイメージファイルをダブルクリックしてく ださい。

**3.** インストーラーが起動しますので、「続ける」ボタンをクリッ クします。

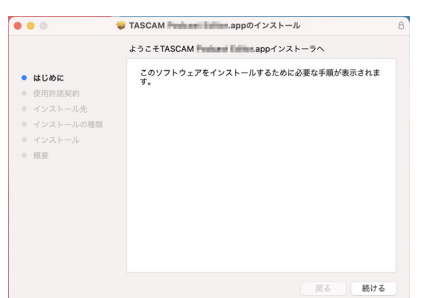

**4.** 次に希望の言語を選択し、「続ける」ボタンをクリックします。

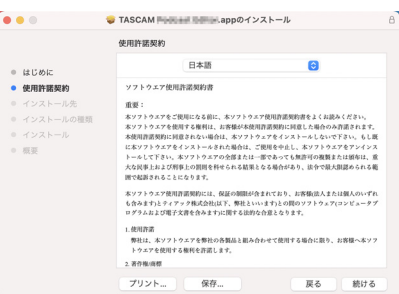

**5.** 「使用許諾契約を読む」ボタンをクリックして、使用許諾契約 の内容を確認します。内容に同意ができたら、「同意する」を 選択します。

次に「続ける」ボタンをクリックします。

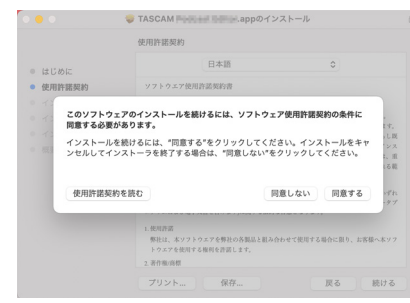

**6.** 次に「インストール」ボタンをクリックすると、インストール が開始されます。

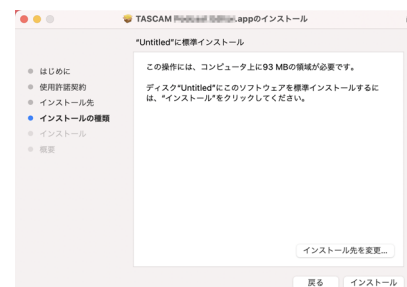

**7.** 次の画面が表示されたら、インストール作業は完了です。 「閉じる」ボタンをクリックします。

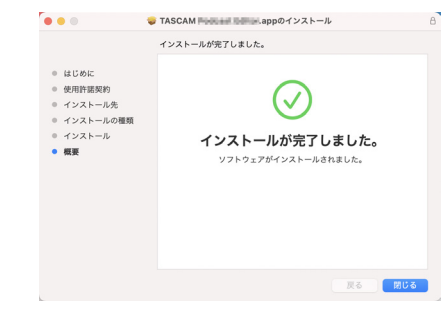

以上でインストール作業は完了です。

#### <span id="page-2-0"></span>Gatekeeper について

**Contract** 

macOS をお使いの場合、セキュリティー機能の Gatekeeper 設 定により、インストール中に警告メッセージが表示されることがあ ります。

表示された警告メッセージにより、対処方法が異なります。 詳しくは、以下の対処方法をご参照ください。

#### Gatekeeperの設定を「Mac App Storeからのアプリケー ションのみを許可」にしている場合

●「"Portacapture\_X6\_Firmware\_Updater\_\*.pkg"は、Mac App Store からダウンロードされたものでないため開けませ ん。」というセキュリティーの警告画面が表示されることがあり ます。

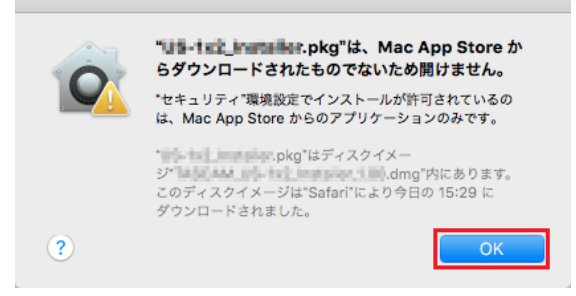

その場合には「OK」ボタンをクリックして、警告画面を閉じ た後にファイル上で、control キーを押しながらクリックする、 またはファイル上で右クリックし、メニューから「開く」をクリッ クしてください。

●「"Portacapture\_X6\_Firmware\_Updater\_\*.pkg"は、Mac App Store からダウンロードされたものではありません。開い てもよろしいですか ?」という警告画面が表示されますので、「開 く」ボタンをクリックしてください。

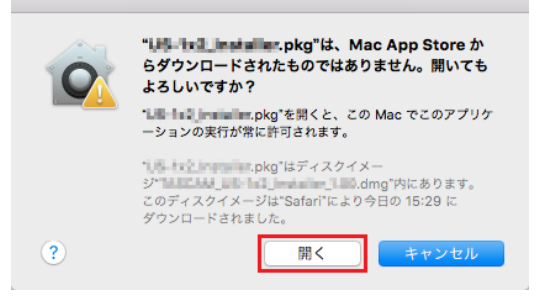

このとき、次の Gatekeeper の設定を「Mac App Store から のアプリケーションのみを許可」以外にしている場合と同じ警 告画面が表示されることがあります。

●「"Portacapture\_X6\_Firmware\_Updater\_\*.pkg"は、Mac App Store からダウンロードされたものでないため開けませ ん。」というメッセージが再度表示され、開けないことがあります。

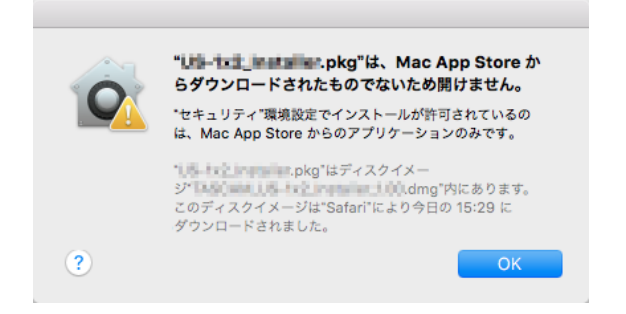

このときは、ファイルのあるフォルダーからデスクトップな

ど他のフォルダーにファイルをコピーしてから実行するか、 Gatekeeper の設定を「Mac App Store と確認済みの開発元 からのアプリケーションを許可」に変更してから再度実行して ください。

#### Gatekeeperの設定を「Mac App Storeからのアプリケー ションのみを許可」以外にしている場合

o「Portacapture\_X6\_Firmware\_Updater\_\*.dmg(\* はソフト ウェアのバージョン番号)は、アプリケーションで、インターネッ トからダウンロードされました。開いてもよろしいですか?」 というセキュリティーの警告画面が表示されることがあります が、その場合には「開く」ボタンをクリックしてください。

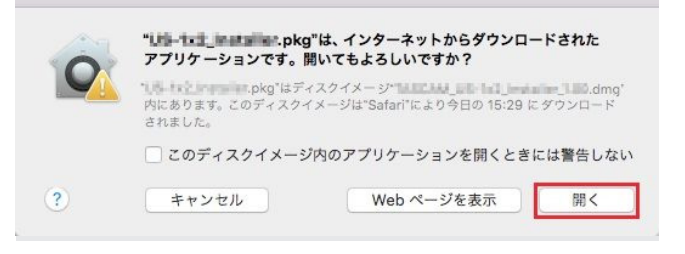

#### Gatekeeper の設定を変えるには

● Gatekeeper の設定は、「アップルメニュー」>「システム環境 設定」、または「新規 Finder ウィンドウ」>「アプリケーション」 >「システム環境設定 .app」をクリックし、「セキュリティと プライバシー」から「一般」タブの「ダウンロードしたアプリケー ションの実行許可 : 」項目で変更できます。

変更するには左下の アイコンをクリックし、パスワードを入 力してロックを解除する必要があります。

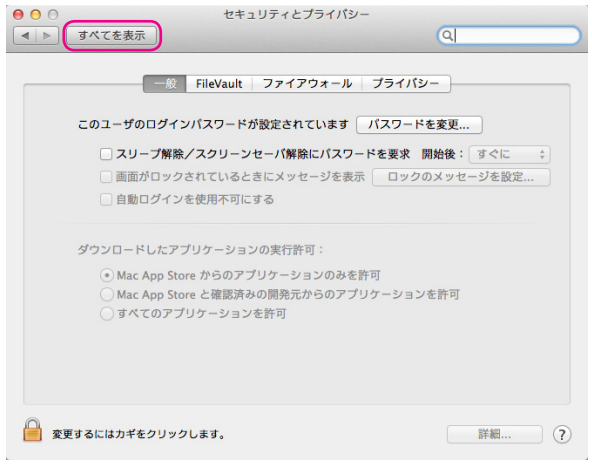

● ボタンもしくは command + Q などでシステム環境設定を 終了する、または画面上の「すべてを表示」をクリックしてこ の画面から移動すると、再度ロックされます。

#### **注意**

Gatekeeper の設定を変えることで、セキュリティーにリスクが 生じる場合があります。

Gatekeeper の設定を変更してセキュリティーを下げた ( 下にある 項目に変更した ) ときは、本ソフトウェアのインストール終了後に 設定を元に戻してください。

### TASCAM Portacapture X6 Firmware Updater について

Portacapture X6 F/W Updater を使用すると、 USB 接続と簡単な操作でだけで最新のファームウェアの確認や更新をすることができます。 X6 F/W Updater アプリを使用する際はインターネットの接続環境が必要となります。

**メモ**

インターネットに接続されていない場合は、最後に取得されたファームウェアを用いてアップデートを行います。

#### TASCAM Portacapture X6 Firmware Updater の画面構成

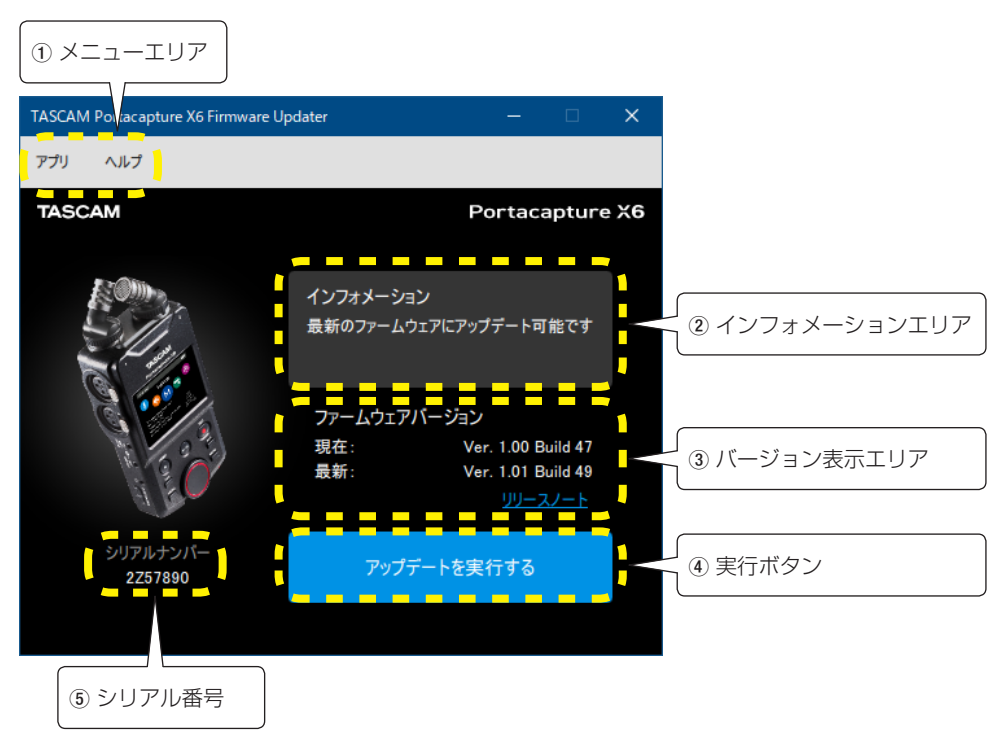

① メニューエリア

ライセンス情報、このアプリに関する情報を確認できます。

② インフォメーションエリア 現在の状況を表示します。

#### ③ バージョン表示エリア

接続された X6 の現在のファームウェアと TASCAM ウェブサイト上の最新ファームウェアそれぞれのバージョンが表示されます。

④ 実行ボタン

このボタンを使用してファームウェアのアップデートを実行します。

(5) シリアル番号

接続された X6 のシリアル番号を表示します。

## ファームウェアアップデート手順

### **注意**

- アップデート中は、X6、パソコンの電源を切らないように注意 してください。
- アップデート中は、USB ケーブルを抜かないください。
- アップデート途中に電源が切断されたり USB の挿抜を行うと、 起動できなくなる恐れがあります。
- 充電用 USB ケーブルは使用できません。

アの情報をブラウザで確認ができます。

- **1.** お手持ちのパソコンに X6 F/W Updater アプリをインストー ルして下さい。 手順の詳細は「TASCAM Portacapture X6 Firmware Updater のインストール」をご覧ください。
- **2.** インターネットに接続されたパソコンで、X6 F/W Updater アプリを起動します。 起動すると TASCAM ホームページに公開されている X6 の 最新ファームウェアを自動的に確認します。 リリースノートのリンクをクリックすると最新ファームウェ

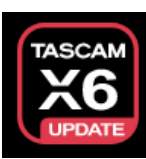

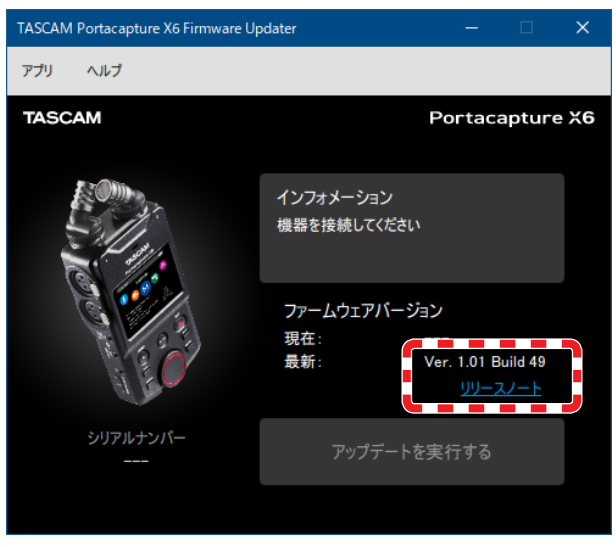

- **3.** X6 に十分な容量のある単三型電池を入れて起動します。
- **4.** X6 が起動後にパソコンの USB 端子と接続します。 X6 本体に AC アダプターの電流確認ポップアップが出ますの で接続した USB 端子の出力を確認して選択してください。

## **メモ**

ファームウェアアップデートは 1.5A 未満の USB 端子を使用 しても動作可能です。

**5.** X6 F/W Updater アプリが X6 を認識すると、シリアルナン バーと現在のファームウェアバージョンが表示されます。

## **メモ**

X6 が認識されない場合は、X6 F/W Updater アプリを再起 動してください。

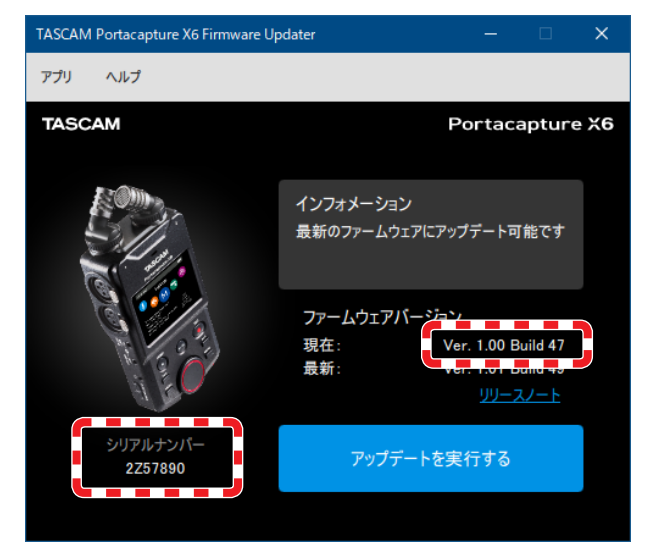

**6.** TASCAM ホームページで公開されているファームウェアが現 在 X6 で使用しているバージョンよりも新しい場合、「アップ デートを実行する」のボタンが押せるようになります。

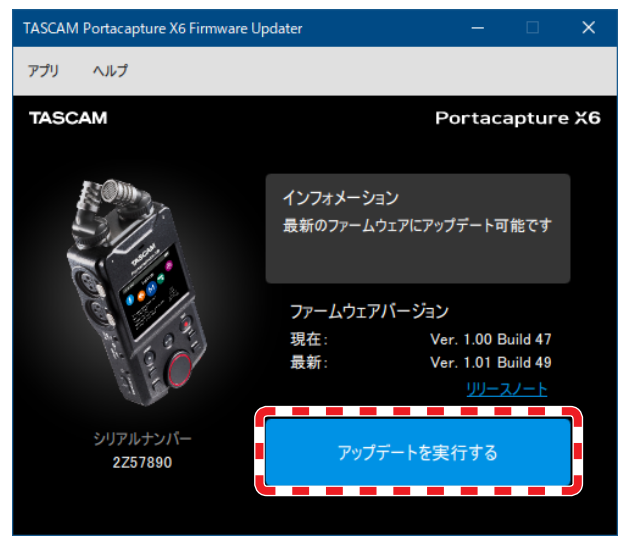

**7.** 「アップデートを実行する」ボタンを押すと確認画面が表示さ れます。

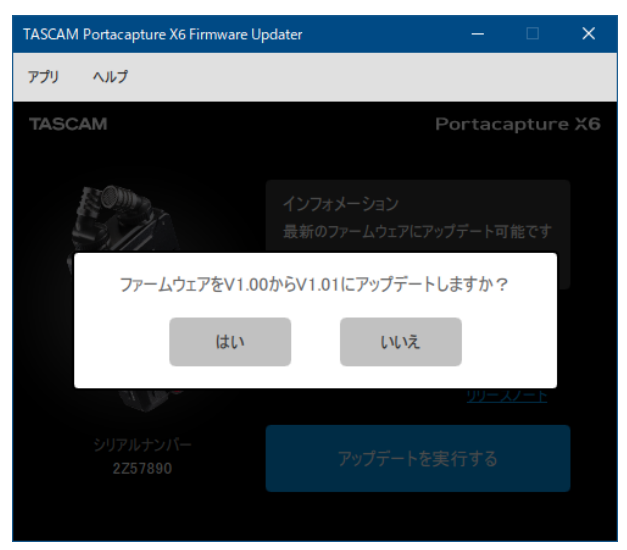

**8.** 「はい」を押すとアップデートの最終確認画面が表示されます。

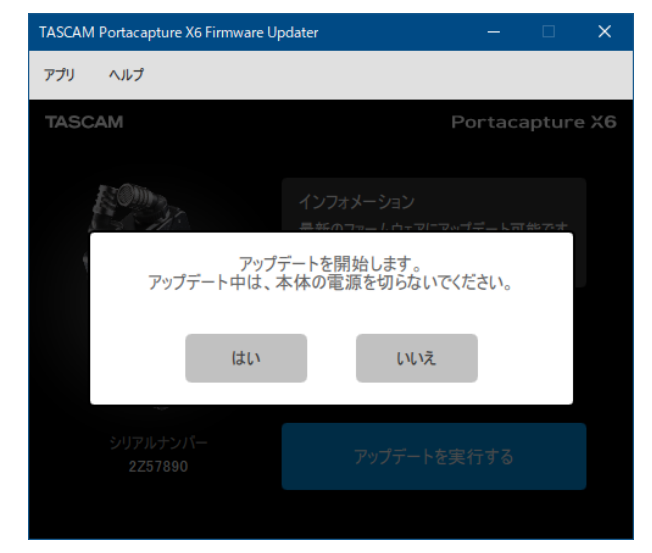

**9.** アップデート中の進捗状況を表示します。 「はい」を押すとファームウェアファイルがダウンロードされ、 アップデートを開始します。

## **注意**

- これ以降 X6、パソコンの電源を切らないで下さい。
- USB ケーブルを抜かないで下さい。

#### X6 の画面にも進捗状況が表示されます。

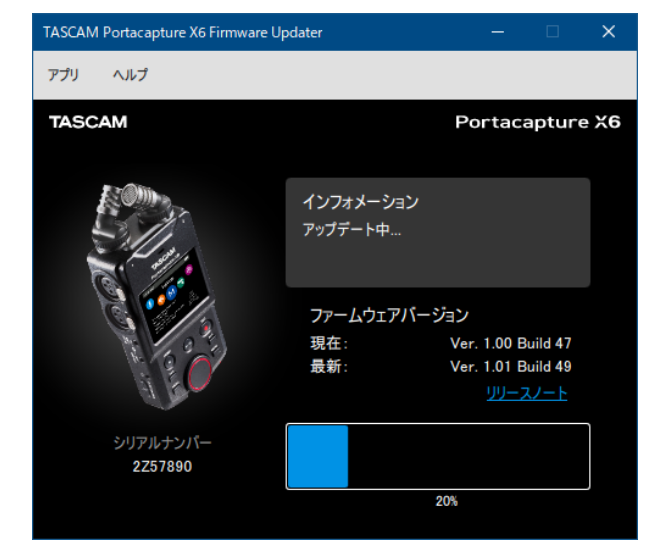

**10.** アップデート完了画面が表示されたら OK ボタンを押します。 X6 はアップデート完了後に自動でシャットダウンします。

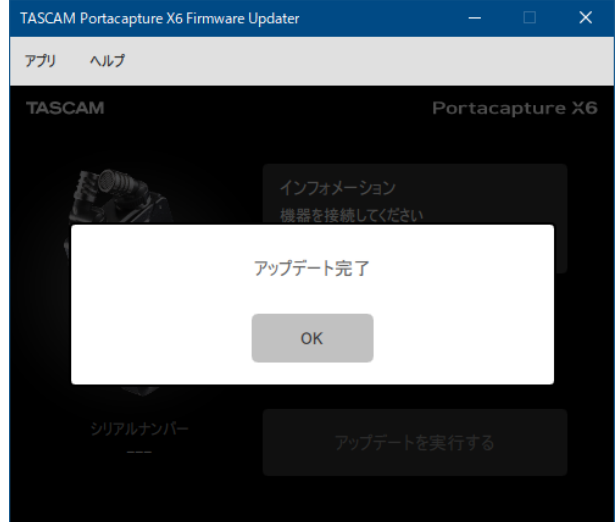

**11.** X6 の電源を入れて、ファームウェアが更新されていることを 確認してください。 (一般設定画面 システムページ > 情報項目を選択し、システ ムアイコンをタップします)